# Telnet セッションの設定 - Cisco ONS 15454 ML シリーズ カード

# 内容

[概要](#page-0-0) [前提条件](#page-0-1) [要件](#page-0-2) [使用するコンポーネント](#page-0-3) [表記法](#page-1-0) [背景説明](#page-1-1) [MLシリーズカードの初期設定](#page-1-2) [コンソールポートを介した初期MLシリーズカード設定の作成](#page-1-3) [CTCによる初期MLシリーズカード設定の作成](#page-2-0) [Telnetセッション](#page-4-0) [関連情報](#page-6-0)

## <span id="page-0-0"></span>概要

このドキュメントでは、Cisco ONS 15454 のマルチレイヤ(ML)シリーズ カードに Telnet 接続 を確立する方法について説明します。

# <span id="page-0-1"></span>前提条件

#### <span id="page-0-2"></span>要件

次の項目に関する知識があることが推奨されます。

- $\cdot$  Cisco ONS 15454
- Cisco ONS 15454 ML シリーズ イーサネット カード
- Cisco IOS(R) ソフトウェア

## <span id="page-0-3"></span>使用するコンポーネント

このドキュメントの情報は、次のソフトウェアとハードウェアのバージョンに基づいています。

- Cisco ONSリリース4.6.0が稼働するCisco ONS 15454
- Cisco IOSソフトウェアリリース12.1(19)EO1が稼働するML(ONS 4.6.0リリースの一部として バンドル)。

このドキュメントの情報は、特定のラボ環境にあるデバイスに基づいて作成されました。このド キュメントで使用するすべてのデバイスは、初期(デフォルト)設定の状態から起動しています 。対象のネットワークが実稼働中である場合には、どのようなコマンドについても、その潜在的 な影響について確実に理解しておく必要があります。

### <span id="page-1-0"></span>表記法

ドキュメント表記の詳細は、『[シスコ テクニカル ティップスの表記法』を参照してください。](//www.cisco.com/en/US/tech/tk801/tk36/technologies_tech_note09186a0080121ac5.shtml)

# <span id="page-1-1"></span>背景説明

図1に、MLシリーズカードがインストールされたONS 15454のノードビューを示します。このノ ードには4つのMLシリーズカードが取り付けられており、そのうち2つはML 1000カードで、2つ はML 100Tカードです。

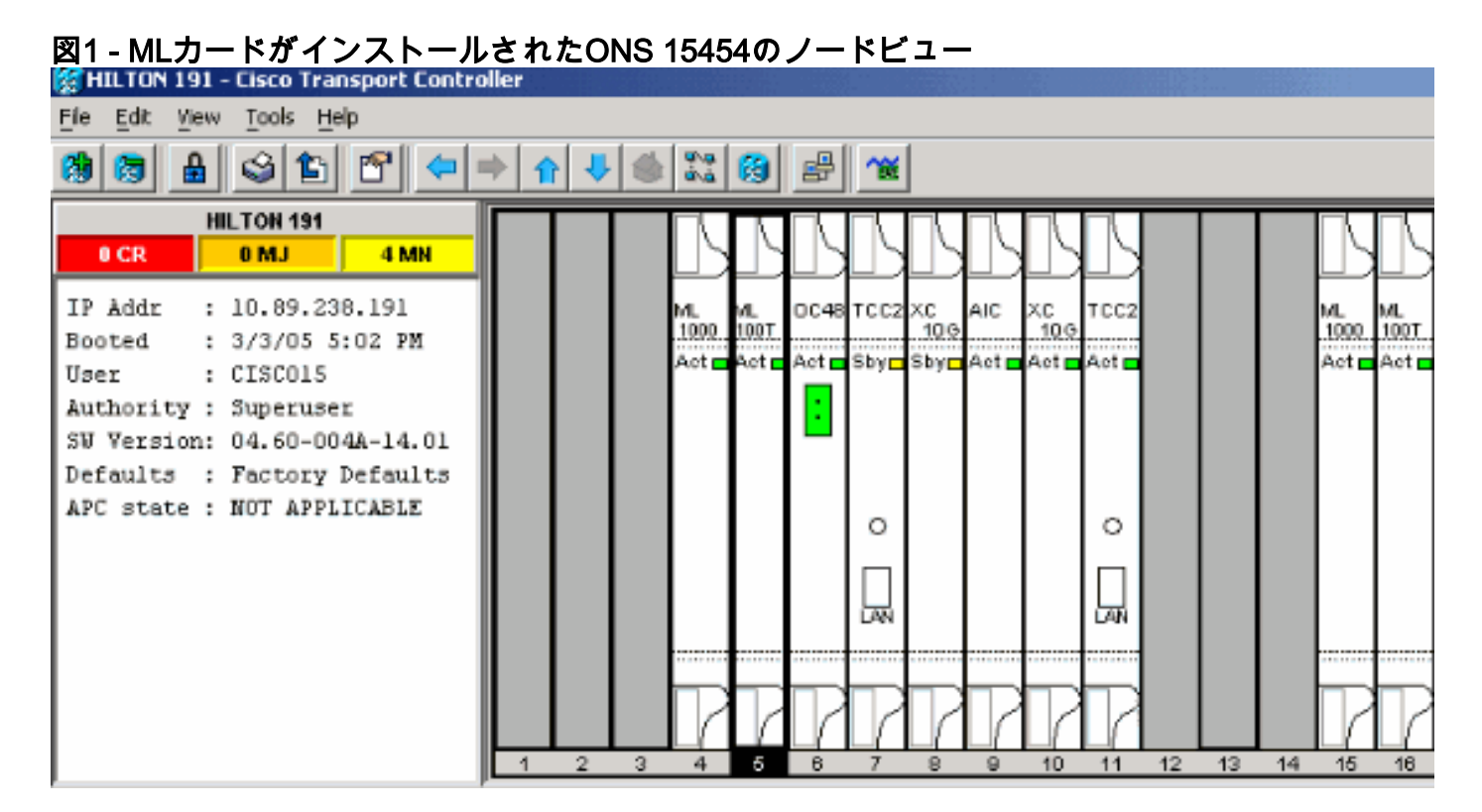

# <span id="page-1-2"></span>MLシリーズカードの初期設定

MLシリーズカードへのTelnetセッションを確立する前に、MLシリーズカードの最小設定をセット アップする必要があります。これを実現するには2つの方法があります。

- 方法1:コンソールポート経由
- 方法2:Cisco Transport Controller(CTC)経由

<span id="page-1-3"></span>コンソールポートを介した初期MLシリーズカード設定の作成

コンソールポートからMLシリーズカードを設定するには、次の手順を実行します。

1. コンソールケーブルを入手します。

- 2. ケーブルのRJ-11側をMLシリーズカードのコンソールポートに接続します。
- 3. ケーブル(DB-9)のもう一方の端をPCのシリアルポートに接続します。
- COMポートを介して動作するように、HyperTerminalなどのターミナルエミュレータを設定 4. します。
- 次の設定に一致するように、ターミナルエミュレータのデータレートと文字フォーマットを 5. 設定します。9600 ボー8 データ ビット1 ストップ ビットパリティなし
- デフォルトのルータプロンプトがユーザモードで表示されるまで、PCでEnterキーを何度か 6. クリックします。
- 7. enableと入力して、有効モードに入ります。
- 8. configure terminalと入力し、グローバルコンフィギュレーションモードに入ります。
- グローバルコンフィギュレーションモードでホスト名を作成します。 9. hostname <host name>
- グローバルコンフィギュレーションモードを維持したまま、イネーブルシークレットパス 10. ワードを作成します。

enable secret <password>

11. 回線設定モードに入り、仮想端末パスワードを作成します。このパスワードはTelnet用で す。

```
line vty 0 4
password <password>
```
#### <span id="page-2-0"></span>CTCによる初期MLシリーズカード設定の作成

Cisco Transport Controller(CTC)を使用してMLカードの初期設定を作成するには、次の手順を実 行します。

Timing Communications and Control 2カード(TCC2)に初期設定ファイルをロードします。 1.次のステップを実行します。MLカード用にconfig-1という名前の最小コンフィギュレーショ ンファイルを作成します。 hostname <host name> enable secret <password>

line vty 0 4 password <password> end スロット4のMLカードを右クリックし、ショートカットメニューから[IOS startup config]を 選択します。図 2 の矢印 A を参照してください。図2 - IOS startup configオプションの選択

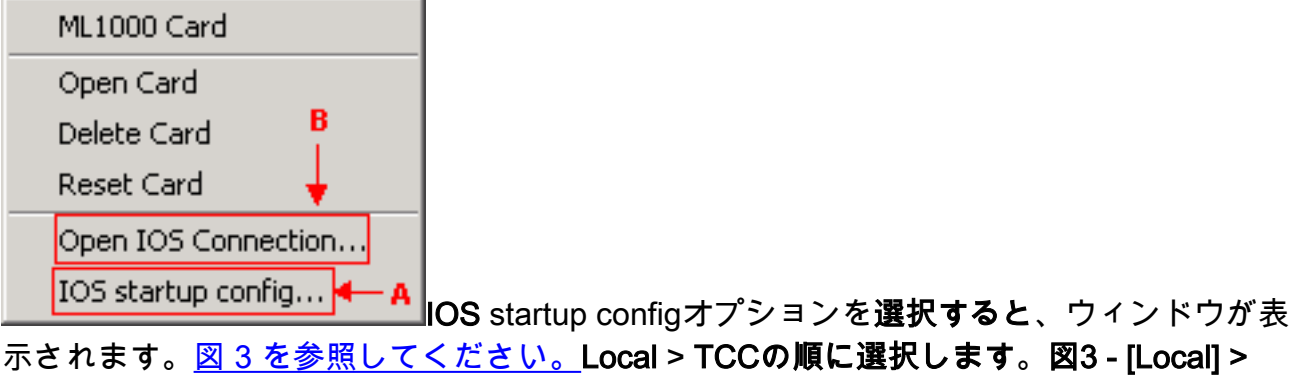

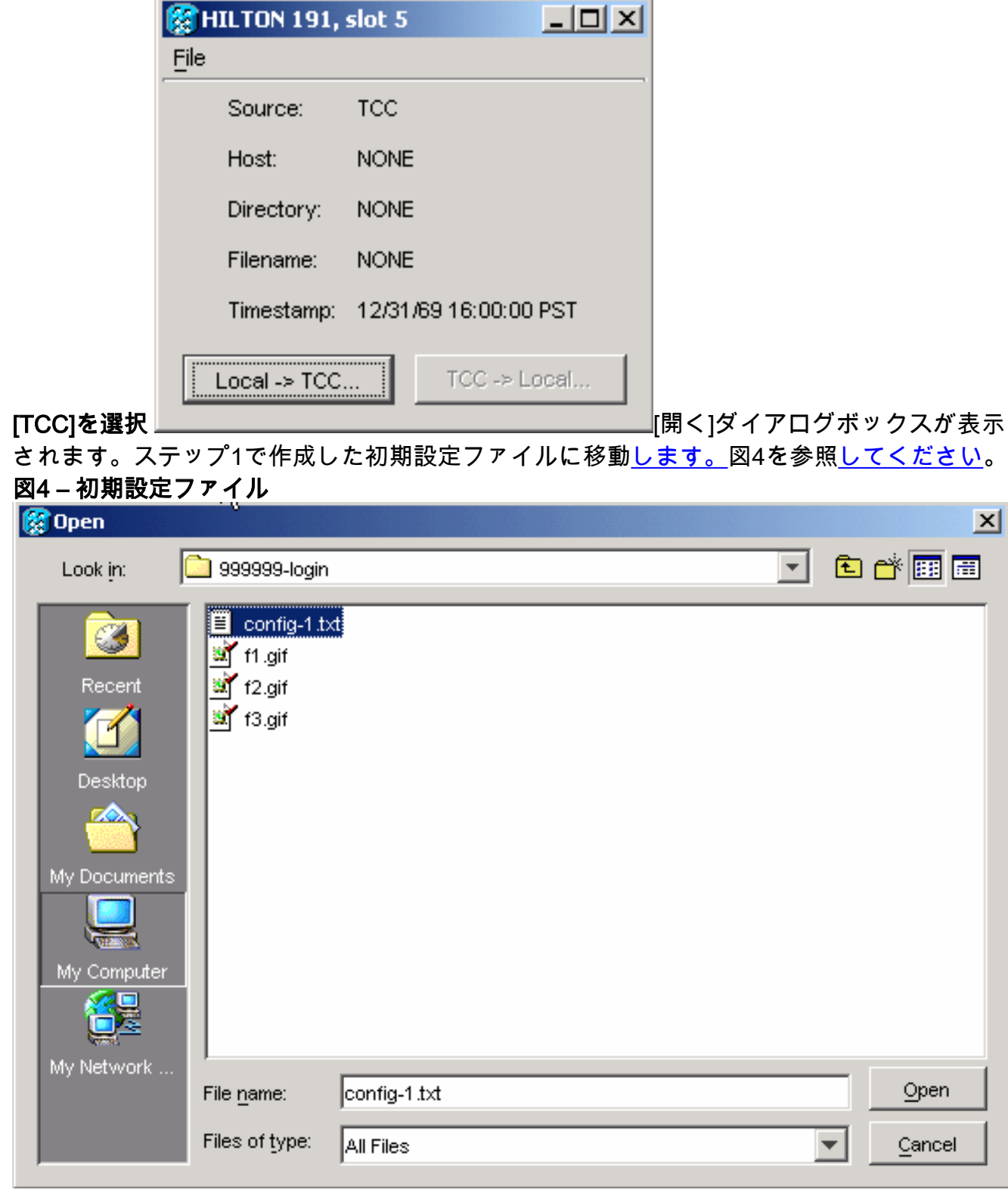

[Open] をクリックします。操作が確実であることを確認するメッセージが表示されます。 図 5 を参照してください。図5 – コンフィギュレーションファイルのアップロードを確認す

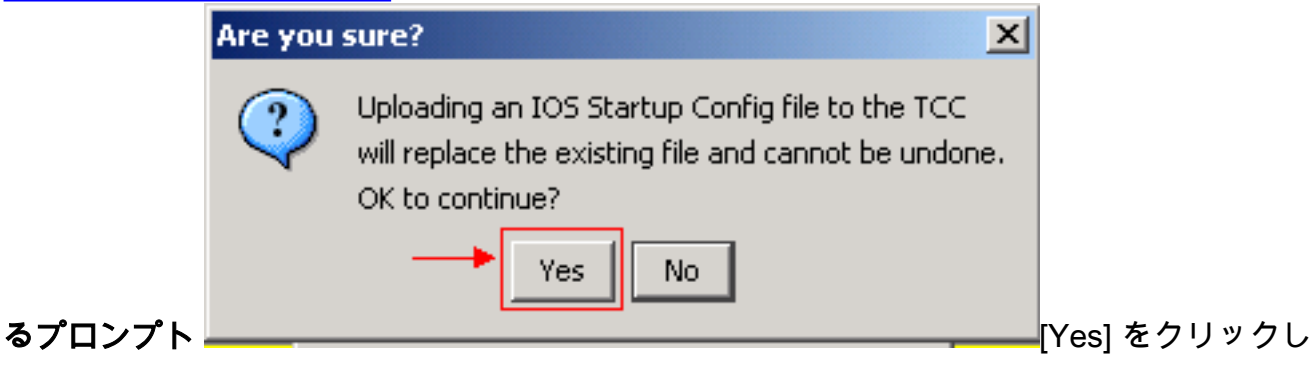

ます。[Transfer Successful]ボックスが表示されます。<u>図 6 を参照してください。</u>**図6 – 転送** 

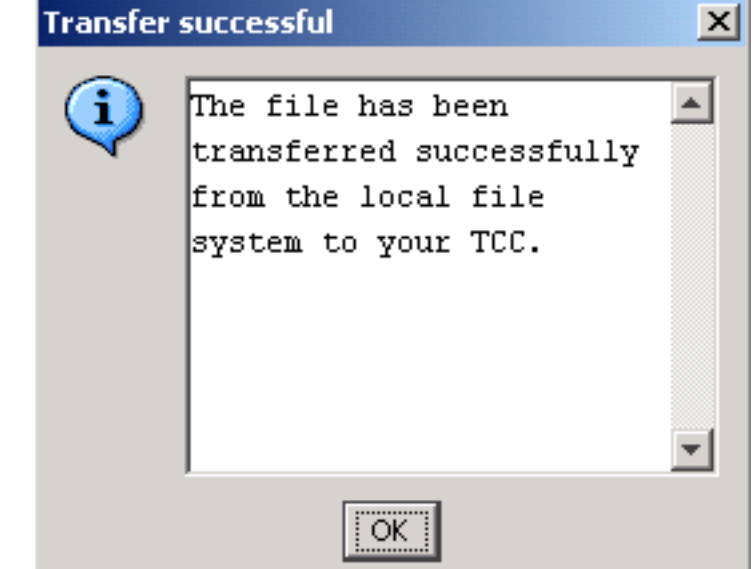

が成功

2. TCCからMLカードに初期設定をダウンロードするには、スロット4のMLカードをリセット します。

# <span id="page-4-0"></span>Telnetセッション

Telnet接続を確立するには、次の方法があります。

- IPアドレス(2000 +スロット番号)にTelnetします。
- **•事前設定された管理ポートにTelnet接続します。**
- CTCでセッションを開きます。

ONS 15454のIPアドレスが10.89.238.191で、MLカードがスロット5にある場合は、次の手順を実 行します。

- 1. [Start] > [Run] を選択します。[Run] ダイアログボックスが表示されます。
- 2. [ファイル**名を指定**して実行]ダイアログボックスの[ファイル名を指定して開く]フィールドに cmdと入力し、[Enter]をクリックします。DOSウィンドウが表示されます。
- 3. telnet 10.89.238.191 2005コマンドを発行します。<u>図 7 を参照してください。</u>図7 Telnetコ マンドの発行

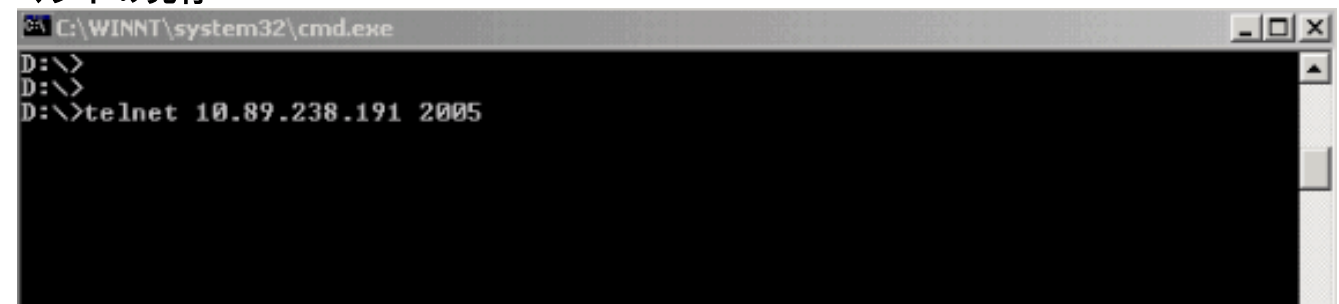

パスワードプロンプトが表示されます。図 8 を参照してください。**図8 – パスワードプロン** プト

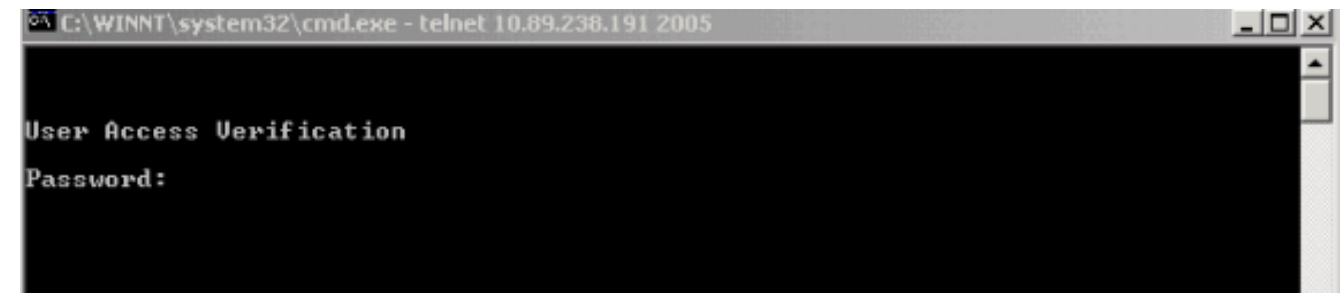

4. 初期設定時に仮想端末に割り当てられたパスワードを入力します。

管理インターフェイスを介してMLシリーズカードにアクセスする場合は、直接接続しているか、 同じネットワーク上に存在している必要があります。MLシリーズカードの管理インターフェイス のIPアドレスを10.10.10.1に設定している場合は、telnet 10.10.10.1コマンドを発行して、 Telnetセッションを設定します。

CTCからMLシリーズカードにアクセスするには、15454ノードビューからMLシリーズカードを 右クリックし、ショートカットメニューから[Open IOS Connection]を選択します。図 2 の矢印 B を参照してください。

または、ツールバーの[Open IOS Connection]アイコンを使用することもできます。この場合、次 の手順を実行します。

1. [Open IOS Connection]アイ**コンをクリック**します。図9の矢印を参照<u>してください</u>。**図9 -**CTCツールバーアイコン

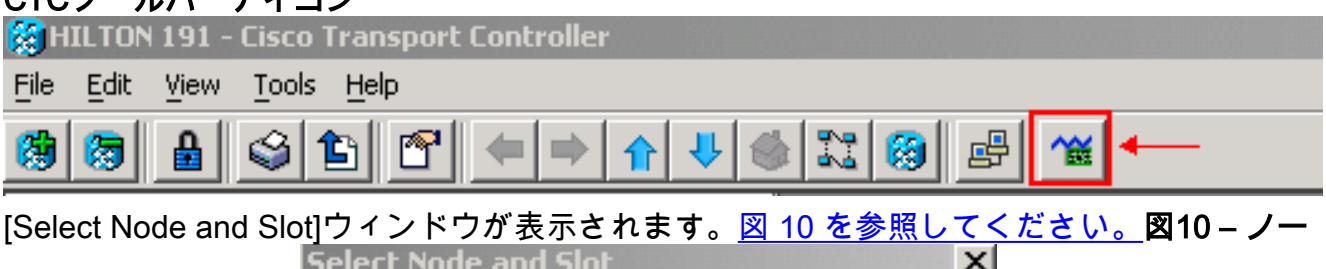

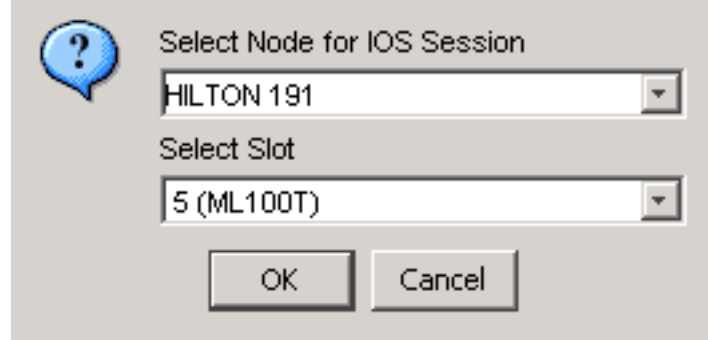

#### ドとスロットの選択

- [Select Node for IOS Session]リストから必要なノードを選択します。[Select Slot]リストか 2. ら必要なスロットを選択します。
- 3. [OK] をクリックします。[User Access Verification]ウィンドウが表示されます。<u>図 11 を参</u> 照してください。図11 - MLシリーズカードのIOS接続

 $\frac{4}{50}$ HILTON 191, slot 5

Edit

User Access Verification

Password:

4. パスワードを入力し、[Enter]をクリックします。

セキュリティ対策として、最初にTelnetが使用するvty回線が完全には設定されていません。 Telnetアクセスを取得するには、シリアルコンソール接続を介してvty回線を設定するか、vty回線 を設定するスタートアップコンフィギュレーションファイルをロードする必要があります。失敗 すると、Telnetセッションにエラーメッセージが表示されます。図 12 を参照してください。

#### 図12 - VTY回線が設定されていない場合に表示されるエラーメッセージ

Pr HILTON 191, slot 5 Edit

Password required, but none set

<span id="page-6-0"></span>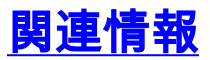

● [テクニカル サポートとドキュメント – Cisco Systems](//www.cisco.com/cisco/web/support/index.html?referring_site=bodynav)